#### **Colour in Motion**

### Erstinstallation Epson WF 8090 Series mit Sublisplash EPN+ Tinten Adobe Photoshop

#### 1. Drucker aufstellen / erstbefüllen / initialisieren

WICHTIG: Die im Bild gezeigten Aufkleber müssen unbedingt VOR Einsetzen der Kartuschen entfernt werden. Nichtbeachtung führt zum Ausfall des Druckers!

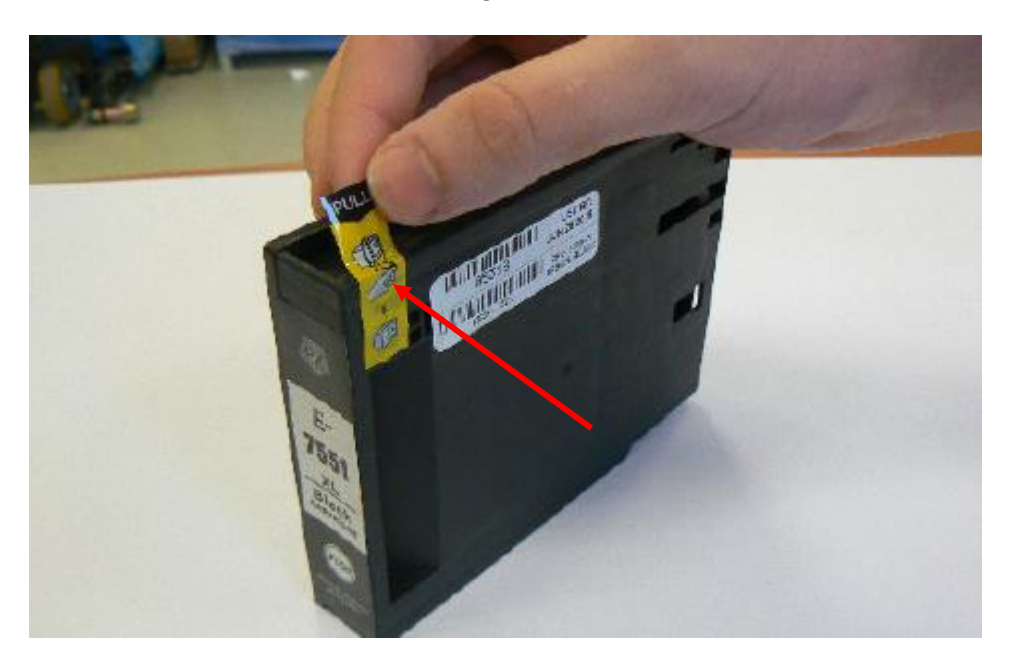

Bitte befolge alle Setupschritte so wie der Drucker es auf dem Display vorgibt. Bei der Papiereinrichtung wählst Du "A4 297 x 210 mm" als Papiergröße und "Normalpapier" als Papiertyp.

Sollte der Drucker eine Meldung ausgeben dass Fremdtinten verwendet werden, bestätige diese bitte mit "Ja". Ansonsten wird mit dem Drucker nicht gedruckt werden können und eine Rücksendung des Geräts wird eventuell notwendig!

### www.sublisplash.de

#### **Colour in Motion**

#### 2. Druckersoftware installieren

Lade den passenden Treiber für Deinen Drucker direkt von der Epson Homepage runter und speichere diesen.

Downloadlink zum Win10 64bit Treiber: <https://download.epson-europe.com/pub/download/5140/epson514076eu.exe>

Downloadlink zum Win10 32bit Treiber: <https://download.epson-europe.com/pub/download/5140/epson514075eu.exe>

Starte das Setup durch Doppelklick auf die EXE Datei.

Nach kurzer Zeit erscheint das Setup Fenster. Folge den weiteren Anweisungen. Nach Beendigung des Setups empfiehlt es sich den Computer neu zu starten.

#### 3. Druckertreiber konfigurieren

3.1 Aufruf der Druckeinstellungen:

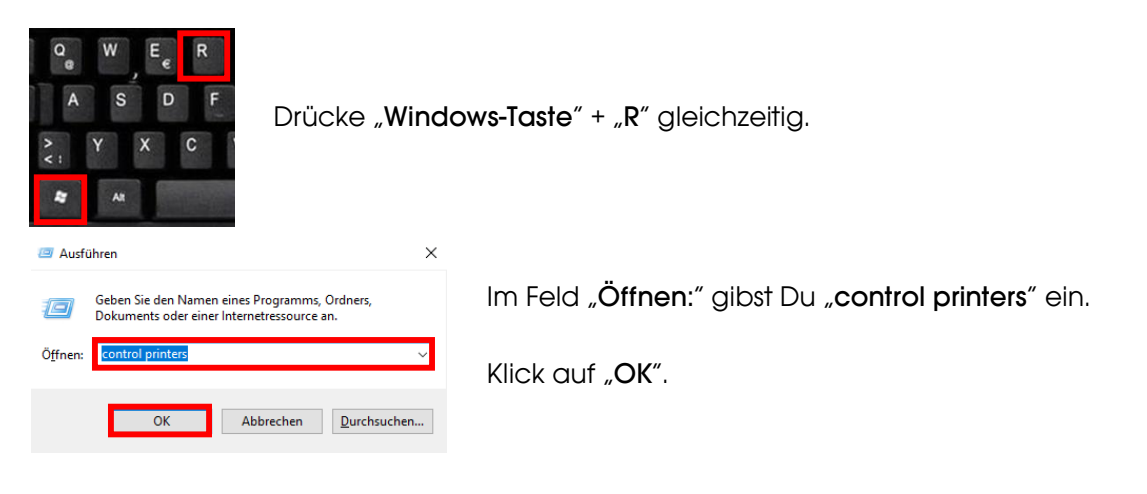

### www.sublisplash.de

#### **Colour in Motion**

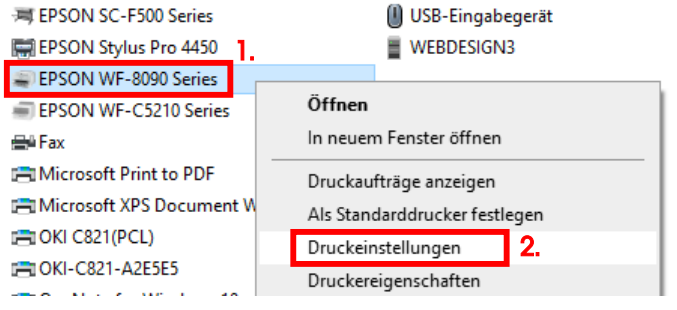

1. Klick mit der rechten Maustaste auf "EPSON WF-8090 Series".

2. Klick auf "Druckeinstellungen".

Druckeinstellungen für EPSON WF-8090 Series Haupteinstellungen Weitere Optionen Utility 1. **Druckvoreinstellungen Panjerzufuhr** Automatische Auswahl  $\checkmark$ Benutzerdefinierte Voreinstellungen... Dokumentgröße Tassenzuschnitt 100 x 240 nstellunger **Benut** 2. Name alitä) Symbol ohe Qualitä! **4444888889988**  $\vert$  <  $\vert$ Beidseitig mit 2-Up Anmerkungen (optional) Datum und Zeit 3. Verbergen Anzeigen Löschen Zurücksetzen Speichern Objekte Aktuelle Einstellungen Registrierte Einstellungen Papierzufuh Automatische Auswahl Tassenzuschnitt 100 x 240 Dokumentgröße Ausrichtung<br>Druckmedium Hochformat<br>Normalpapier Qualität<br>Qualitätsdetail Benutzereinstellungen Stufe 5 4. Schließen Hilfe

#### 3.2 Druckvoreinstellungen konfigurieren und abspeichern:

1. Klick auf "Benutzerdefinierte Voreinstellungen…".

2. Alle Einträge auswählen. Klicke dazu auf den ersten Eintrag, halte die "Shift"-Taste gedrückt und klicke auf den letzten Eintrag.

- 3. Klick auf "Verbergen".
- 4. Klick auf "Schließen".

### www.sublisplash.de

#### **Colour in Motion**

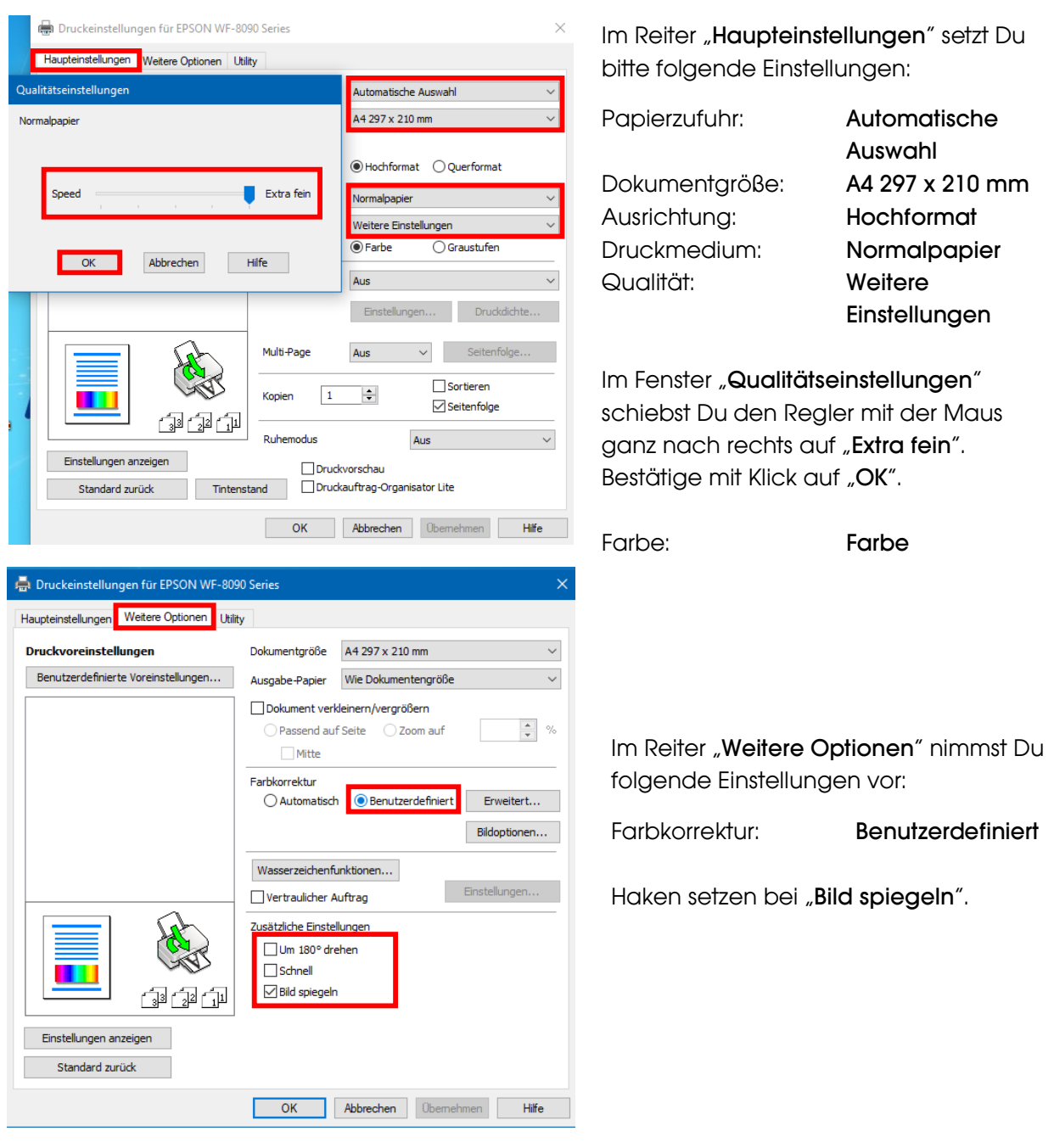

### www.sublisplash.de

#### **Colour in Motion**

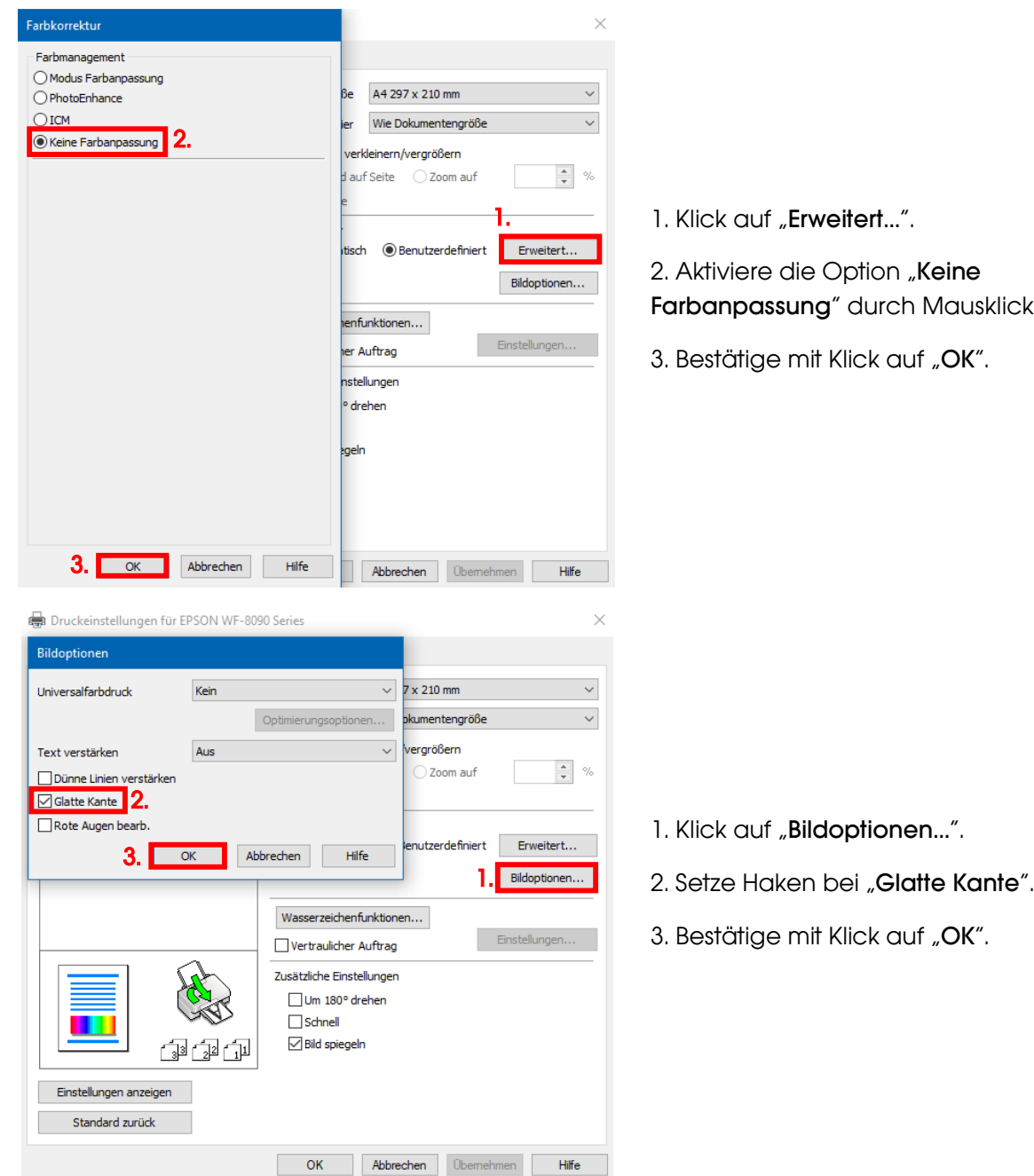

## www.sublisplash.de

#### **Colour in Motion**

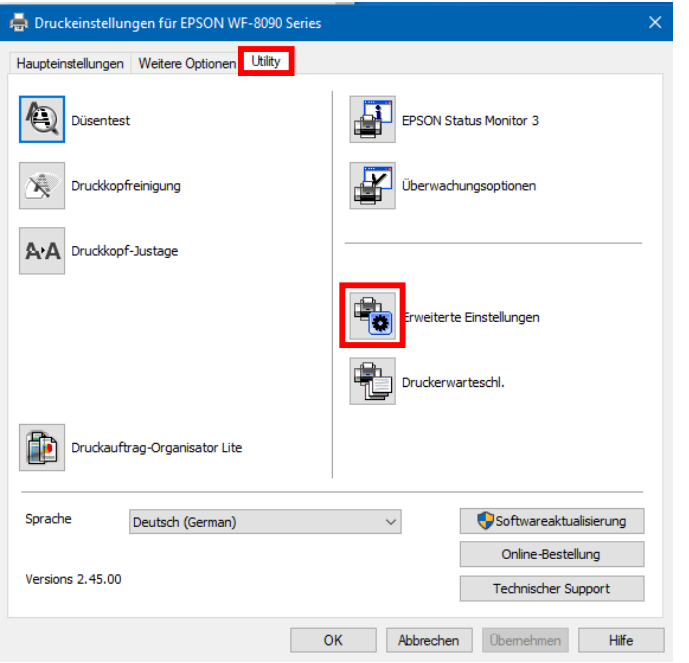

Im Reiter "Utility" klickst Du auf die Schaltfläche "Erweiterte Einstellungen".

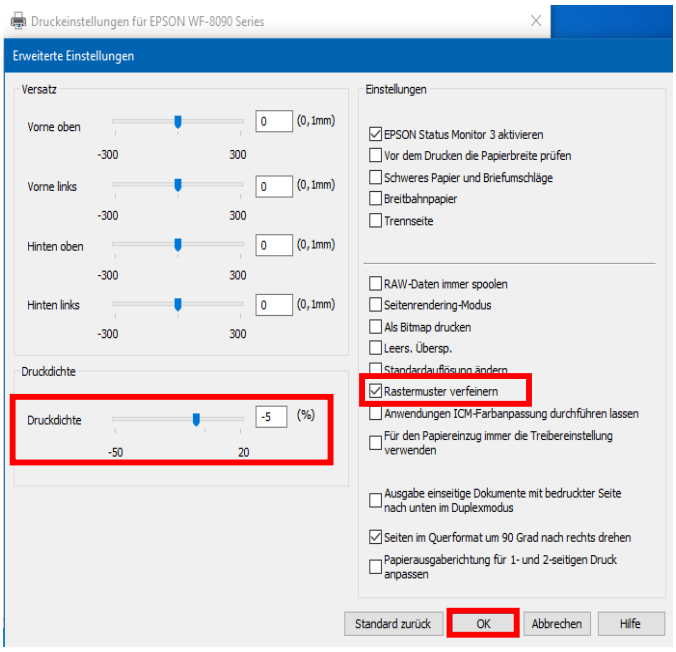

Stell' den Wert bei "Druckdichte" auf "-5".

Setze Haken bei "Rastermuster verfeinern".

Bestätige Deine Änderung durch Klick auf "OK".

### www.sublisplash.de

#### **Colour in Motion**

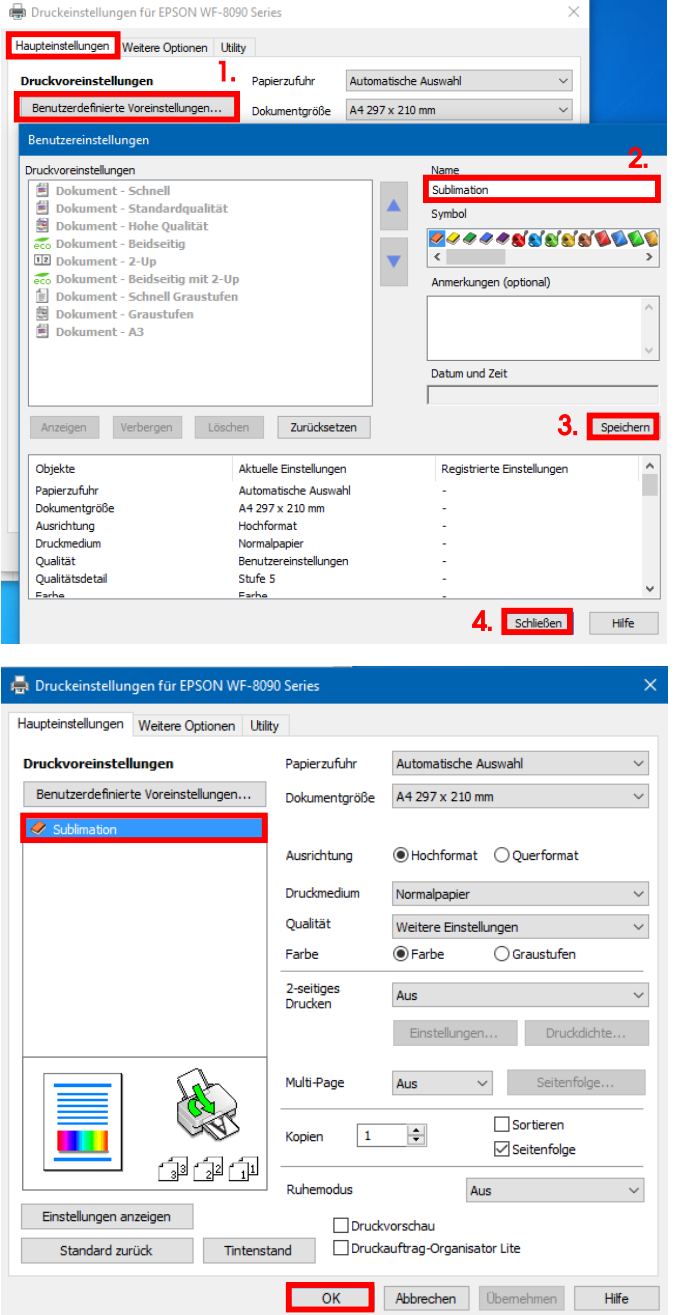

Klicke auf Reiter "Haupteinstellungen".

1. Mausklick auf "Benutzerdefinierte Voreinstellungen…".

2. Gib einen Namen für Deine Voreinstellung ein (wir nehmen hier "Sublimation").

3. Mit Klick auf "Speichern" werden die von Dir gemachten Einstellungen unter dem vergebenen Namen gespeichert.

4. Klick auf "Schließen" bringt Dich zurück zu den "Haupteinstellungen".

Mit Klick auf den Namen aktivierst Du Deine Voreinstellung.

Mit Klick auf "OK" schließt Du das Fenster.

## www.sublisplash.de

#### **Colour in Motion**

#### 4. ICC-Farbprofil herunterladen und installieren

Gehe auf<https://www.sublisplash.com/de/downloads/> und lade Dir das für Deinen Drucker passende ICC-Farbprofil für die EPN+ Tinte runter.

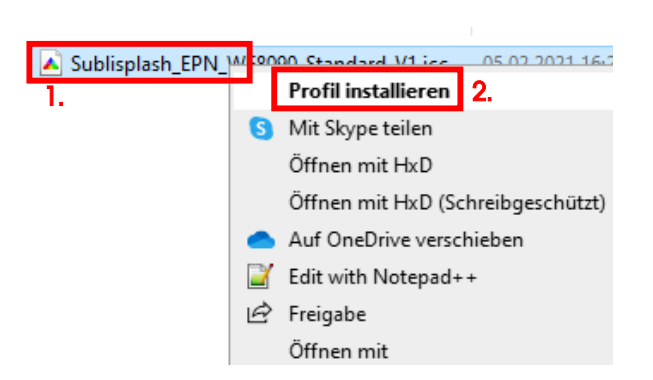

1. Klicke mit der rechten Maustaste auf das ICC-Farbprofil.

2. In dem Fenster klickst Du auf "Profil installieren".

Das Fenster schließt sich und das ICC-Farbprofil wird auf Deinem Computer installiert. Hierbei wird weder ein Statusfenster noch eine Bestätigungsmeldung angezeigt.

Tipp: Windows speichert seine ICC-Farbprofile in dem Ordner "C:\windows\system32\spool\drivers\color"

### www.sublisplash.de

#### **Colour in Motion**

#### 5. Farbeinstellung "Sublimation" in Adobe Photoshop anlegen

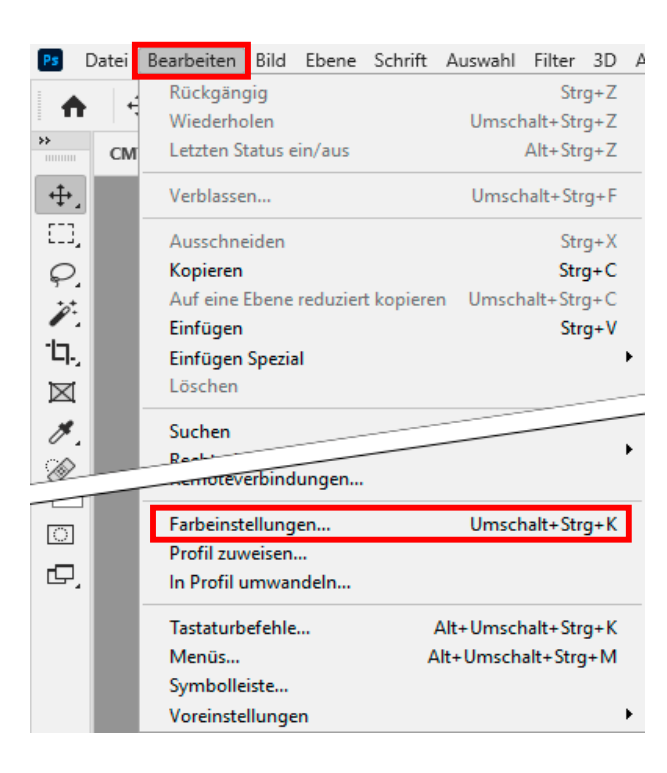

Starte Photoshop.

Klicke in der Menüzeile auf "Bearbeiten".

Mausklick auf "Farbeinstellungen...".

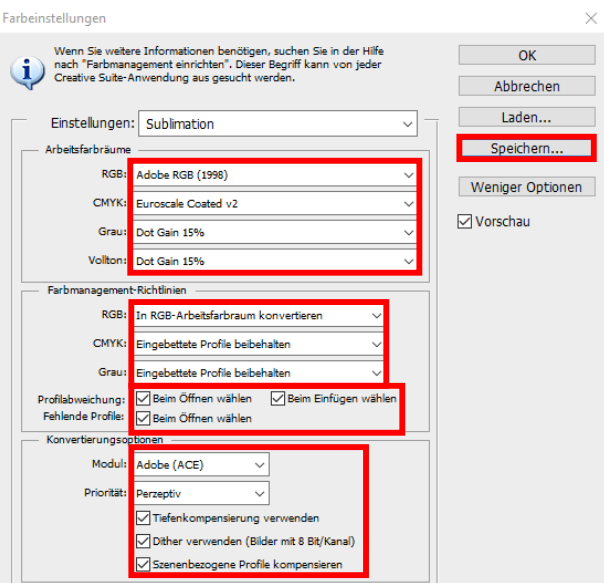

Nimm die Einstellungen exakt so vor, wie Du sie in diesem Screenshot siehst.

Speichere die Einstellungen mit Klick auf "Speichern...". Wähle beim Speichern einen eindeutigen Dateinamen (wir empfehlen "Sublimation")!

### www.sublisplash.de

#### **Colour in Motion**

#### 6. Laden einer Testdatei und Zuweisung des ICC-Farbprofils in Photoshop

Sofern die Datei einen abweichenden Arbeitsfarbraum hinterlegt hat erscheint das Fenster "Abweichung vom eingebetteten Profil".

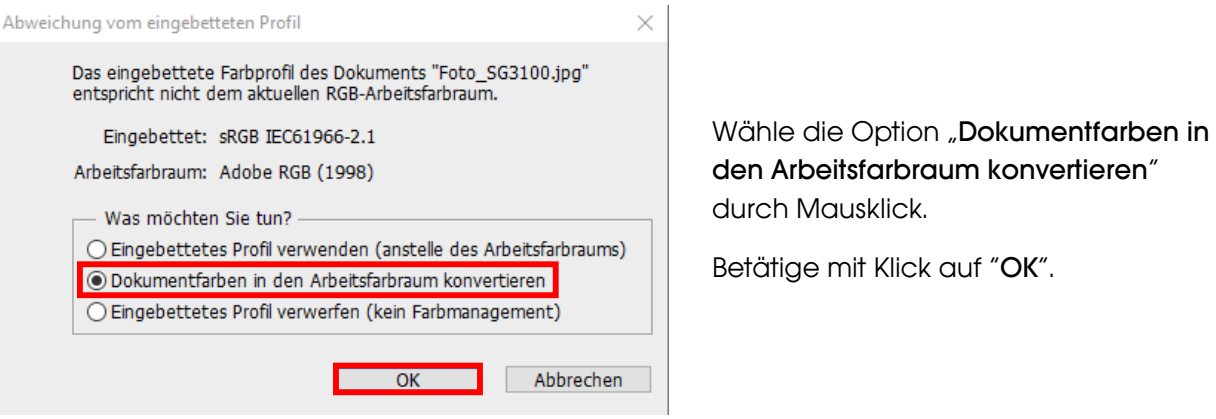

Sollte die Datei keinen Arbeitsfarbraum hinterlegt haben erscheint das Fenster "Fehlendes Profil".

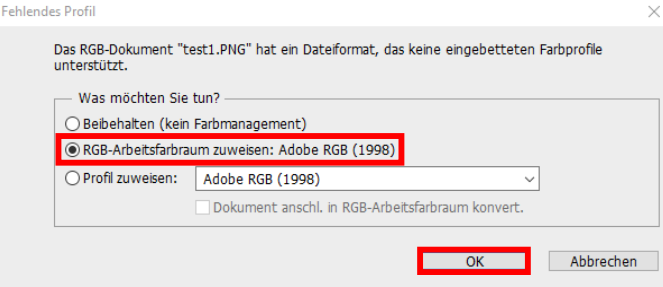

Wähle hier die Option "RGB-Arbeitsfarbraum zuweisen: Adobe RGB (1998)" durch Mausklick.

Betätige mit Klick auf "OK".

### www.sublisplash.de

#### **Colour in Motion**

Klicke in der Menüzeile auf "Datei" und dann im aufgeklappten Menü auf "Drucken..." um den Photoshop Druckdialog aufzurufen.

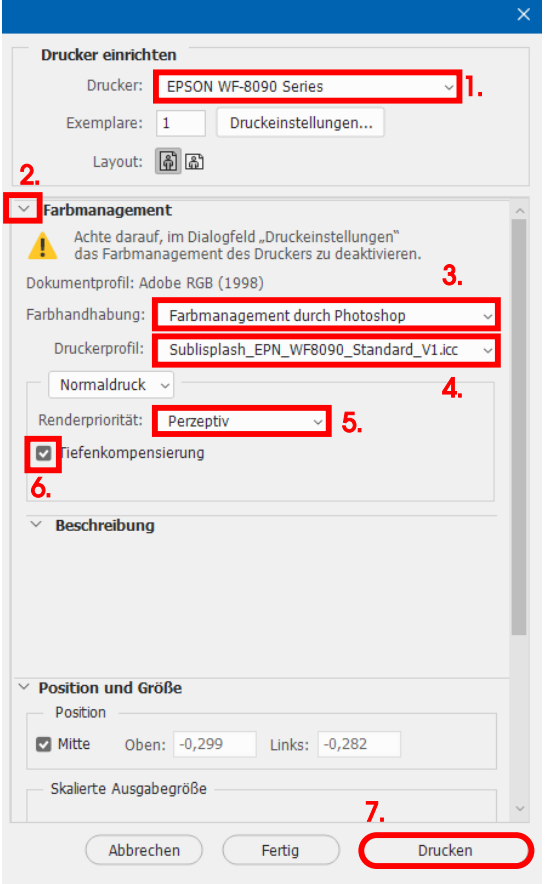

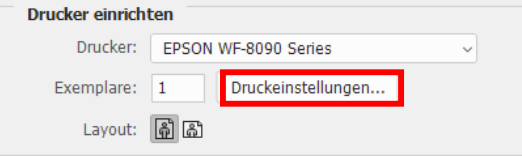

1. Wähle den "EPSON WF-8090 Series" im Druckerfeld aus.

2. Sollte "**Farbmanagement**" noch nicht aufgeklappt sein öffne es durch Klick auf den Pfeil links neben dem Wort "Farbmanagement".

3. Wähle bei "Farbhandhabung:" "Farbmanagement durch Photoshop" aus.

4. Wähle unter "Druckerprofil" unser aktuelles EPN+ ICC-Farbprofil aus.

5. Wähle unter "Renderpriorität" "Perzeptiv" aus.

6. Setze den Haken bei "Tiefenkompensierung".

7. Um jetzt direkt zu drucken klicke mit der Maus auf "Drucken".

Praxistipp: Es empfiehlt sich vor dem Druck zu prüfen, ob die aktuell im Druckertreiber gewählte Druckvoreinstellung korrekt ist.

Dazu klickst Du im Photoshop Druckdialog auf "Druckeinstellungen...".

### www.sublisplash.de

#### **Colour in Motion**

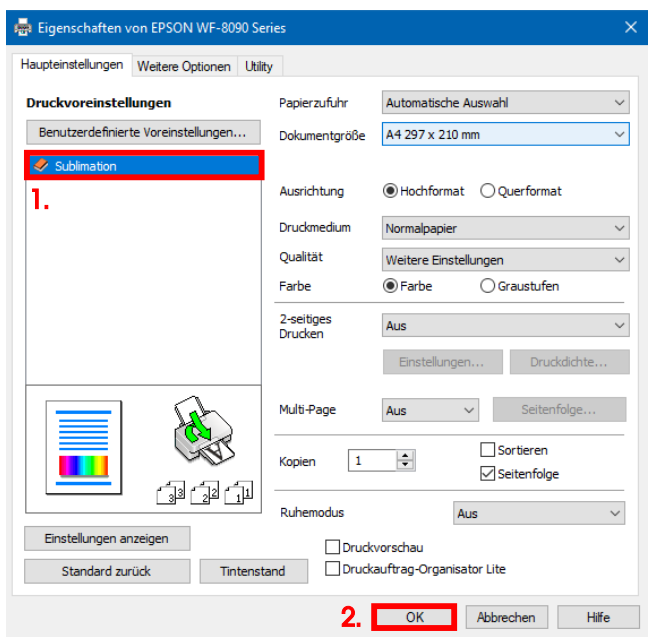

1. Wähle unter "Druckvoreinstellungen" die von Dir gespeicherte Einstellung (hier: "Sublimation") (wird blau unterlegt) durch Mausklick aus.

2. Bestätige die Auswahl mit Mausklick auf "OK". Das Fenster "Eigenschaften von EPSON WF-8090 Series" wird geschlossen.

Lege ein paar Blatt TexPrint-DT Papier mit der bedruckten Seite nach oben in die Papierkassette des Druckers.

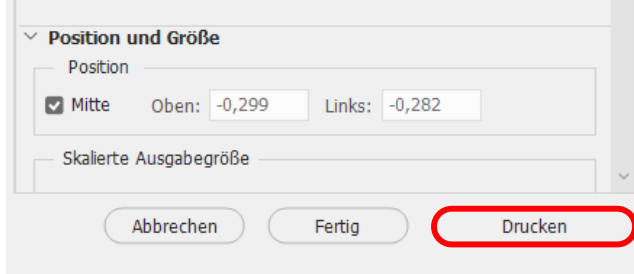

Mit Klick auf "Drucken" startest Du den Ausdruck.

Hiermit hast Du die Erstinstallation für Deinen Epson WF-8090 Drucker mit Sublisplash EPN+ Tinten sowie die Ersteinrichtung für Adobe Photoshop vorgenommen.

Insofern Du eine Hilfestellung für das Auswählen oder Überprüfen dieser Einstellungen benötigst haben wir hierfür die Anleitung "Einbindung Farbprofil Epson WF-8090 - Photoshop EPN+" auf unserer Sublisplash Webseite im Bereich "Anleitungen für Epson-Drucker" hinterlegt.

### www.sublisplash.de